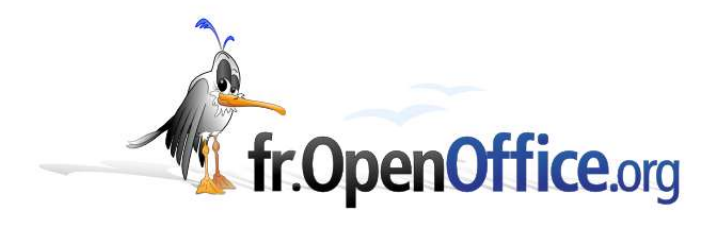

# **Comment utiliser le Pilote de données**

*(Mise en œuvre de « Tableaux Croisés Dynamiques »)*

*Version 1.00 du 14.11.2004*

Réalisé avec : **OOo 1.1.3** Plate-forme / Os : **Toutes**

*Distribué par le projet fr.OpenOffice.org*

#### **Sommaire**

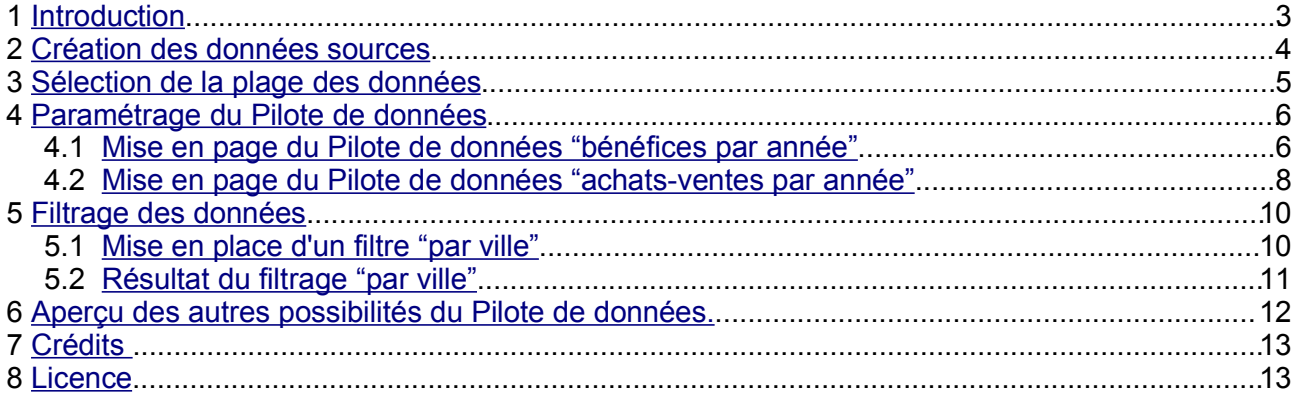

# **1 Introduction**

Les Tables de Pilote de données (comme les tableaux croisés dynamiques de Microsoft Excel) sont des outils d'analyse très performants. Elles permettent de comparer et de calculer toute sorte d'éléments en quelques clics de souris.

Ce how-to présente de manière succincte ces outils d'analyse et n'en développe pas toutes les fonctionnalités.

*Remarque : Ce document s'appuie sur la version 1.1.3 d'OpenOffice.org, mais les informations qui y sont exposées sont fonctionnelles sur les versions 1.1.x. A partir de la version 2.0 des modifications seront apportées au "Pilote de données", mais le principe général demeurera identique.*

Vous allez d'abord créer un nouveau document Classeur (Calc), puis vous mettrez en place deux Tables de Pilote de données permettant de présenter de manière synthétique quelques résultats, enfin vous verrez la notion de filtre.

# **2 Création des données sources**

**D** Ouvrez un nouveau Classeur.

**→ Saisissez des données comme ci-dessous** 

|                       |                    | ■ TCD_source.sxc - OpenOffice.org 1.1.3<br>Fichier Édition Affichage Insertion Format Outils Données Fenêtre |                         |                                                               |        |                      | Aide         |           |   |             |          |   | $ \Box$ $\times$<br>$\times$ |
|-----------------------|--------------------|----------------------------------------------------------------------------------------------------|-------------------------|---------------------------------------------------------------|--------|----------------------|--------------|-----------|---|-------------|----------|---|------------------------------|
|                       |                    | C:\Documents and Settings\DR Nice\Mes documents\Ope ▼                                                        |                         |                                                               |        | 国路<br>$\blacksquare$ | $\mathbf{F}$ | 日子        |   | * 脂肪 ゴガ 十里る |          | â |                              |
| Arial                 |                    |                                                                                                    | $12 -$                  | G $i \leq \underline{A}$ $\equiv \equiv \equiv \equiv \equiv$ |        |                      |              | 9%整晶器 建建  |   |             |          |   |                              |
| N <sub>17</sub>       |                    | $\overline{\phantom{0}}$                                                                                     | $\mathbf{m}$ $\Sigma$ = |                                                               |        |                      |              |           |   |             |          |   |                              |
| 耍                     |                    | A                                                                                                    | B                       | $\mathsf{C}$                                                  | D      | E                    | F            | G         | H |             | J        | K |                              |
|                       | $\mathbf{1}$       | Ville                                                                                                    | Année                   | Achat                                                         | Vente  | <b>Bénéfice</b>      |              |           |   |             |          |   |                              |
| 国                     | $\overline{2}$     | Paris                                                                                                    | 2000                    | 10000                                                         | 12000  | 2000                 |              |           |   |             |          |   |                              |
| $\boldsymbol{\omega}$ | $\mathbf{3}$       | Paris                                                                                                    | 2001                    | 20000                                                         | 24000  | 4000                 |              |           |   |             |          |   |                              |
|                       | 4                  | Paris                                                                                                    | 2002                    | 15000                                                         | 18000  | 3000                 |              |           |   |             |          |   |                              |
| ☞                     | 5                  | Paris                                                                                                    | 2003                    | 18000                                                         | 21600  | 3600                 |              |           |   |             |          |   |                              |
| 国                     | 6                  | Paris                                                                                                    | 2004                    | 23000                                                         | 27600  | 4600                 |              |           |   |             |          |   |                              |
|                       | $\overline{7}$     | Nice                                                                                                    | 2000                    | 9000                                                          | 10800  | 1800                 |              |           |   |             |          |   |                              |
| E <sup>+</sup>        | 8                  | Nice                                                                                                    | 2001                    | 7000                                                          | 8400   | 1400                 |              |           |   |             |          |   |                              |
|                       | $\mathbf{9}$       | Nice                                                                                                    | 2002                    | 6000                                                          | 7200   | 1200                 |              |           |   |             |          |   |                              |
| 國                     | 10                 | Nice                                                                                                    | 2003                    | 12000                                                         | 14400  | 2400                 |              |           |   |             |          |   |                              |
| <b>REC</b>            | 11                 | Nice                                                                                                    | 2004                    | 11000                                                         | 13200  | 2200                 |              |           |   |             |          |   |                              |
|                       | 12                 | Marseille                                                                                                    | 2000                    | 9500                                                          | 11400  | 1900                 |              |           |   |             |          |   |                              |
| REC                   | 13                 | Marseille                                                                                                    | 2001                    | 12000                                                         | 14400  | 2400                 |              |           |   |             |          |   |                              |
| d-h                   | 14                 | Marseille                                                                                                    | 2002                    | 15000                                                         | 18000  | 3000                 |              |           |   |             |          |   |                              |
|                       | 15                 | Marseille                                                                                                    | 2003                    | 11000                                                         | 13200  | 2200                 |              |           |   |             |          |   |                              |
| $\blacksquare$        | 16                 | Marseille                                                                                                    | 2004                    | 13000                                                         | 15600  | 2600                 |              |           |   |             |          |   |                              |
|                       | 17                 | <b>Totaux</b>                                                                                                |                         | 191500                                                        | 229800 | 38300                |              |           |   |             |          |   |                              |
| $\vec{v}$             | 18                 |                                                                                                    |                         |                                                               |        |                      |              |           |   |             |          |   |                              |
| $A_{z}$               | 19                 |                                                                                                    |                         |                                                               |        |                      |              |           |   |             |          |   |                              |
|                       | 20                 |                                                                                                    |                         |                                                               |        |                      |              |           |   |             |          |   |                              |
| $\frac{z}{A}$         | 21<br>$22^{\circ}$ |                                                                                                    |                         |                                                               |        |                      |              |           |   |             |          |   |                              |
|                       | 23                 |                                                                                                    |                         |                                                               |        |                      |              |           |   |             |          |   |                              |
| 冒                     | 24                 |                                                                                                    |                         |                                                               |        |                      |              |           |   |             |          |   |                              |
| 最                     | 25                 |                                                                                                    |                         |                                                               |        |                      |              |           |   |             |          |   |                              |
|                       | 26                 |                                                                                                    |                         |                                                               |        |                      |              |           |   |             |          |   |                              |
|                       | 27                 |                                                                                                    |                         | >   >   \ Feuille1 / Feuille2 / Feuille3                      | ite    |                      |              |           |   |             |          |   |                              |
| Feuille 1/3           |                    |                                                                                                    | Standard                |                                                               |        | 75%                  |              | $STD$ $*$ |   |             | $Some=0$ |   |                              |

*Figure 1 - création de la source de données*

Enregistrez ce classeur sous le nom, par exemple, de « TCD\_source.sxc ». Cette action vous permettra de récupérer ces données en cas de mauvaise manipulation.

# **3 Sélection de la plage des données**

Pour mettre en place un Table de Pilote de données, il suffit de procéder comme suit : Sélectionnez la plage de données devant servir à l'analyse. Ici ce sont les cellules A1:E16.

*Remarque : Par simplicité on peut se positionner directement sur une des cellules du tableau source. Cependant cette manière de procéder risque<sup>1</sup> de faire apparaître des lignes (ou colonnes) de résultats non désirées.*

Puis, à partir du menu 'Données', sélectionnez 'Pilote de données' et cliquez sur 'Activer'.

|                          |                | 7 TCD_source.sxc - OpenOffice.org 1.1.3 |              |                                                               |                                             |                                             |   |               |                   |  |
|--------------------------|----------------|-----------------------------------------|--------------|---------------------------------------------------------------|---------------------------------------------|---------------------------------------------|---|---------------|-------------------|--|
| Fichier                  | Édition        | Affichage                               | Insertion    | Format                                                        | Données<br>Outils                           | Fenêtre<br>Aide                             |   |               |                   |  |
|                          |                |                                         |              | C:\Documents and Settings\DR Nice\Mes documents\Ope<br>ž<br>G |                                             | Définir une plage<br>Sélectionner une plage |   | $\chi$        | Œ<br>自            |  |
| Arial<br>A1:E16          |                | ▼                                       | 12<br>Σ<br>西 | $\mathbf{S}$<br>$=$ D16-C16                                   | $\underline{\mathbb{A}}$<br>Trier<br>Filtre |                                             | ٠ | $^{000}_{-0}$ |                   |  |
| 蹙                        |                | A                                       | B            | с                                                             |                                             | Sous-totaux                                 |   |               | H                 |  |
|                          | 4              | Ville                                   | Année        | Achat                                                         | Vent                                        | Validité                                    |   |               |                   |  |
| 国                        | $\overline{2}$ | Paris                                   | 2000         | 10000                                                         |                                             |                                             |   |               |                   |  |
| ھ                        | 3              | Paris                                   | 2001         | 20000                                                         |                                             | Opérations multiples                        |   |               |                   |  |
|                          | 4              | Paris                                   | 2002         | 15000                                                         |                                             |                                             |   |               |                   |  |
| ☞                        | 5              | Paris                                   | 2003         | 18000                                                         |                                             | Consolider                                  |   |               |                   |  |
| 国                        | 6              | Paris                                   | 2004         | 23000                                                         | Plan                                        |                                             |   |               |                   |  |
|                          | $\overline{f}$ | Nice                                    | 2000         | 9000                                                          |                                             | Pilote de données                           | ٠ |               | Activer           |  |
| FF.                      | 8              | Nice                                    | 2001         | 7000                                                          |                                             |                                             |   |               | <b>Actualiser</b> |  |
|                          | $\bf{9}$       | Nice                                    | 2002         | 6000                                                          |                                             | Actualiser la plage                         |   |               |                   |  |
| 凾                        | 10             | Nice                                    | 2003         | 12000                                                         | 14400                                       | 2400                                        |   |               | Supprimer         |  |
| <b>RBC</b>               | 11             | Nice                                    | 2004         | 11000                                                         | 13200                                       | 2200                                        |   |               |                   |  |
|                          | 12             | Marseille                               | 2000         | 9500                                                          | 11400                                       | 1900                                        |   |               |                   |  |
| ABC                      | 13             | Marseille                               | 2001         | 12000                                                         | 14400                                       | 2400                                        |   |               |                   |  |
|                          | 14             | Marseille                               | 2002         | 15000                                                         | 18000                                       | 3000                                        |   |               |                   |  |
| ΰâ                       | 15             | Marseille                               | 2003         | 11000                                                         | 13200                                       | 2200                                        |   |               |                   |  |
| $\Box$                   | 16             | Marseille                               | 2004         | 13000                                                         | 15600                                       | 2600                                        |   |               |                   |  |
|                          | 17             | Totaux                                  |              | 191500                                                        | 229800                                      | 38300                                       |   |               |                   |  |
| $\blacklozenge$          | 18             |                                         |              |                                                               |                                             |                                             |   |               |                   |  |
| $\overline{\phantom{a}}$ | 19             |                                         |              |                                                               |                                             |                                             |   |               |                   |  |

*Figure 2 - activation du « Pilote de données »*

<sup>1</sup> La ligne des Totaux est adjacente aux données. Cette disposition est à éviter car elle oblige à sélectionner les données manuellement lors de la création d'uneTable de Pilote de données. En outre, lors d'un tri du tableau, la ligne des Totaux sera également triée.

## **4 Paramétrage du Pilote de données**

Après avoir activé le Pilote de données, vous obtenez le message suivant :

| Sélection<br>· Sélection active         | ОК          |
|-----------------------------------------|-------------|
| C Source de données sous OpenOffice.org | Annuler     |
| C Source/interface externe              | <b>Aide</b> |

*Figure 3 - sélection de la source*

Acceptez la sélection active (dans cet exemple, la plage de cellules notée A1:E16) en cliquant le bouton [OK].

*Remarque : La seconde option permet d'ouvrir une source de données externe, comme par exemple la base de données « Bibliography ». Il faudra, au préalable, que cette source de données ait été créée via le module de « Gestion des sources de données » d'OpenOffice.org.*

Vous devriez maintenant avoir la fenêtre du Pilote de données, comme présentée en figure 4.

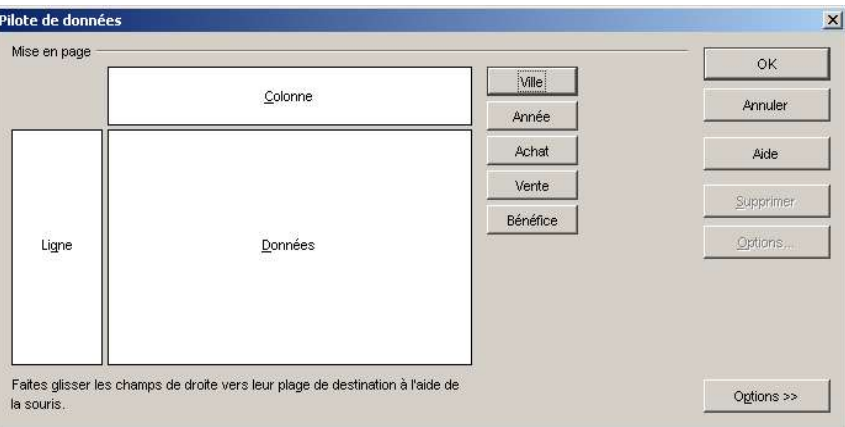

*Figure 4 - paramétrage du « Pilote de données »*

L'illustration du paramétrage du « Pilote de données » permet de constater qu'OpenOffice.org à intégré automatiquement les champs, sous forme de boutons, qui contiennent les informations nécessaires à la réalisation des Tables de Pilote de données.

Ces champs sont définis à partir des entêtes de colonne de la feuille des données que vous avez préalablement créée (voir figure 1 'création de la source de données').

#### *4.1 Mise en page du Pilote de données "bénéfices par année"*

Admettez que pour cette première réalisation, vous souhaitez obtenir un tableau récapitulatif des bénéfices réalisés par année pour chacune des villes.

Pour cela, il vous suffit de :

- ◆ faire glisser le bouton « Année » dans la zone « Ligne »,
- ◆ faire glisser le bouton « Ville » dans la zone « Colonne »,
- ◆ faire glisser le bouton « Bénéfice » dans la zone « Données ».

A ce stade votre Pilote de données est prêt. Et si vous cliquiez le bouton [OK], il serait affiché en dessous du tableau source (à partir de la cellule A18, encadrée en bleu dans la figure 5).

Vous pouvez cependant y modifier quelques options, en cliquant le bouton [Options >>].

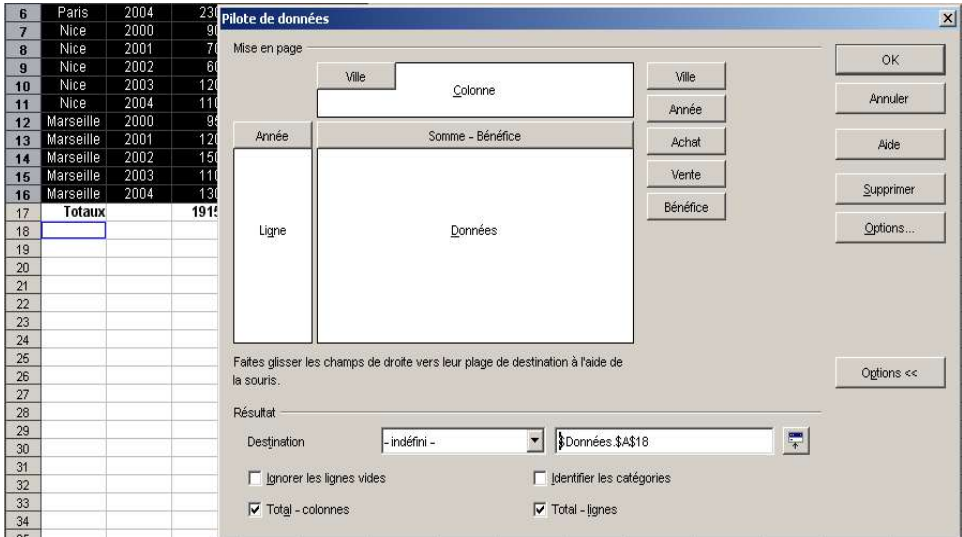

*Figure 5 - options de paramétrage du « Pilote de données »*

Ces options vous permettent, par exemple, de spécifier une autre destination pour l'affichage du résultat en cliquant le bouton

S'ouvre alors une fenêtre de saisie (figure 6) permettant d'indiquer à partir de quelle cellule la Table de Pilote de données sera affichée.

*Remarque : La cellule de destination sélectionnée représente le coin supérieur gauche de la table. Si vous pouvez saisir les coordonnées de la cellule manuellement, il est beaucoup plus pratique de le faire avec la souris en cliquant une cellule de la feuille.*

Optez ici pour un affichage de la Table de Pilote de données à partir de la cellule G2.

|     |                 |                                | G | Η |  |  | м | N               |
|-----|-----------------|--------------------------------|---|---|--|--|---|-----------------|
|     | Vente           | <b>Bénéfice</b>                |   |   |  |  |   |                 |
| 000 | 12000           | 2000                           |   |   |  |  |   |                 |
| 000 | 24000           | 4000                           |   |   |  |  |   |                 |
| 000 | 18000           | 3000                           |   |   |  |  |   |                 |
| 000 | 21600           | 3600                           |   |   |  |  |   |                 |
|     |                 | Pilote de données: Destination |   |   |  |  |   | $\vert x \vert$ |
|     | BDonnées.\$G\$2 |                                |   |   |  |  |   | ÷               |

*Figure 6 - coordonnées de destination*

Remarque : Le résultat aurait très bien pu être placé dans une autre feuille, mais toujours dans le *même classeur en sélectionnant, à partir de la liste déroulante 'Destination', l'option « nouvelle feuille ».*

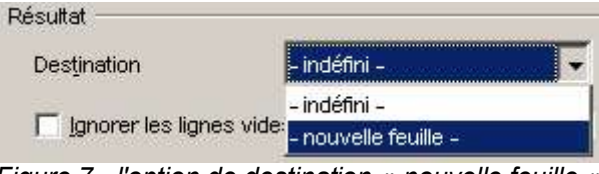

*Figure 7 - l'option de destination « nouvelle feuille »*

Après avoir indiqué la destination, cliquez le bouton  $\mathbb{F}$  pour revenir dans le Pilote de données et cliquez le bouton [OK] pour valider ces options.

Vous devriez obtenir le résultat suivant :

| G                | Н         | ×    | J     | к              |  |
|------------------|-----------|------|-------|----------------|--|
| Filtre.          |           |      |       |                |  |
| Somme - Bénéfice | Ville     |      |       |                |  |
| Année            | Marseille | Nice | Paris | Total Résultat |  |
| 2000             | 1900      | 1800 | 2000  | 5700           |  |
| 2001             | 2400      | 1400 | 4000  | 7800           |  |
| 2002             | 3000      | 1200 | 3000  | 7200           |  |
| 2003             | 2200      | 2400 | 3600  | 8200           |  |
| 2004             | 2600      | 2200 | 4600  | 9400           |  |
| Total Résultat   | 12100     | 9000 | 17200 | 38300          |  |

*Figure 8 – Table de Pilote de données « bénéfices par ville et par année »*

*Remarque : Cette table des bénéfices par ville et par année présente différents boutons. Ce nombre de boutons variera selon les paramétrages effectués au cours de l'élaboration du Pilote de données.*

*Ici, vous apercevez :*

- *ceux des champs<sup>2</sup> 'Ville' et 'Année' mais également,*
- *un bouton marqué [Filtre] qui sera bien utile pour n'afficher que les informations qui correspondent à certains critères.*

*Le système de filtre est présenté dans la suite de ce document.*

#### *4.2 Mise en page du Pilote de données "achats-ventes par année"*

La procédure de paramétrage de nouveau Pilote de données est la même, sauf qu'elle permet de préciser que la zone de données peut admettre plusieurs éléments (il en va de même pour les zones ligne et colonne).

Toujours dans la même feuille, recommencez comme dans les étapes précédentes (§3.a), mais en faisant glisser dans la zone « Données » les boutons<sup>3</sup> [Achat] et [Vente], jusqu'à obtenir l'écran de la figure 9 :

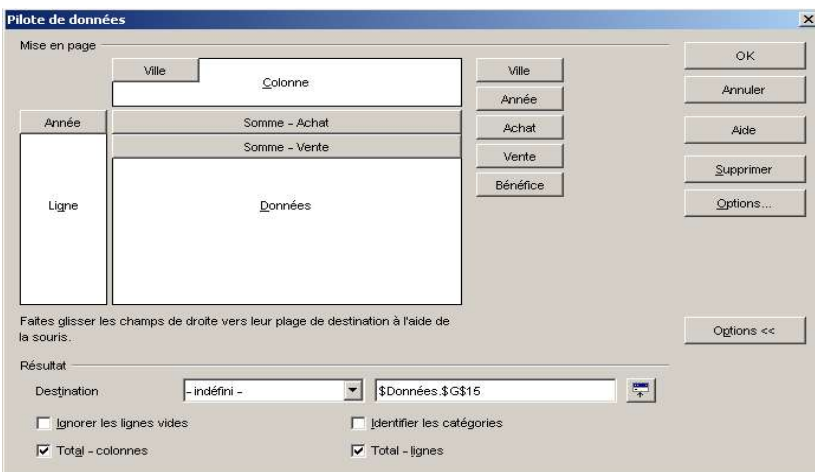

*Figure 9 - paramétrage du Pilote de données « achats-ventes par années »*

- 2 D'où l'intérêt, dans la mesure du possible, d'attribuer aux entêtes de colonne des noms courts mais significatifs (voir la figure 1 « création de la source de données »).
- 3 Après avoir placé un bouton dans l'une des zones de mise en page (Colonne, Ligne, Données), un double-clic sur ce bouton ouvrira une fenêtre « Champ de données » (disponible également en cliquant sur le premier bouton [Options]) qui permet de modifier certains éléments de calcul.

Les données du Pilote de données « achats-ventes par année » seront affichées à partir de la cellule G15.

En cliquant le bouton [OK], votre feuille devrait donc présenter deux tableaux comme ci-dessous :

|                | A             | B     | C      | D      | E               | F | G                   | H              |           | J     | K              | Ł              |
|----------------|---------------|-------|--------|--------|-----------------|---|---------------------|----------------|-----------|-------|----------------|----------------|
| $\Lambda$      | Ville         | Année | Achat  | Vente  | <b>Bénéfice</b> |   |                     |                |           |       |                |                |
| $\overline{2}$ | Paris         | 2000  | 10000  | 12000  | 2000            |   | Filtre              |                |           |       |                |                |
| 3              | Paris         | 2001  | 20000  | 24000  | 4000            |   |                     |                |           |       |                |                |
| $\overline{4}$ | Paris         | 2002  | 15000  | 18000  | 3000            |   | Somme - Bénéfice    | Ville          |           |       |                |                |
| 6              | Paris         | 2003  | 18000  | 21600  | 3600            |   | Année               | Marseille      | Nice      | Paris | Total Résultat |                |
| 6              | Paris         | 2004  | 23000  | 27600  | 4600            |   | 2000                | 1900           | 1800      | 2000  | 5700           |                |
| $\overline{7}$ | Nice          | 2000  | 9000   | 10800  | 1800            |   | 2001                | 2400           | 1400      | 4000  | 7800           |                |
| 8              | Nice          | 2001  | 7000   | 8400   | 1400            |   | 2002                | 3000           | 1200      | 3000  | 7200           |                |
| $\overline{9}$ | Nice          | 2002  | 6000   | 7200   | 1200            |   | 2003                | 2200           | 2400      | 3600  | 8200           |                |
| 10             | Nice          | 2003  | 12000  | 14400  | 2400            |   | 2004                | 2600           | 2200      | 4600  | 9400           |                |
| 11             | Nice          | 2004  | 11000  | 13200  | 2200            |   | Total Résultat      | 12100          | 9000      | 17200 | 38300          |                |
| 12             | Marseille     | 2000  | 9500   | 11400  | 1900            |   |                     |                |           |       |                |                |
| 13             | Marseille     | 2001  | 12000  | 14400  | 2400            |   |                     |                |           |       |                |                |
| 14             | Marseille     | 2002  | 15000  | 18000  | 3000            |   |                     |                |           |       |                |                |
| 15             | Marseille     | 2003  | 11000  | 13200  | 2200            |   | Filtre              |                |           |       |                |                |
| 16             | Marseille     | 2004  | 13000  | 15600  | 2600            |   |                     |                |           |       |                |                |
| 17             | <b>Totaux</b> |       | 191500 | 229800 | 38300           |   |                     |                | Ville     |       |                |                |
| 18             |               |       |        |        |                 |   | Année               | Données        | Marseille | Nice  | Paris          | Total Résultat |
| 19             |               |       |        |        |                 |   | 2000                | lSomme - Achat | 9500      | 9000  | 10000          | 28500          |
| 20             |               |       |        |        |                 |   |                     | Somme - Vente  | 11400     | 10800 | 12000          | 34200          |
| 21             |               |       |        |        |                 |   | 2001                | Somme - Achat  | 12000     | 7000  | 20000          | 39000          |
| 22             |               |       |        |        |                 |   |                     | Somme - Vente  | 14400     | 8400  | 24000          | 46800          |
| 23             |               |       |        |        |                 |   | 2002                | Somme - Achat  | 15000     | 6000  | 15000          | 36000          |
| 24             |               |       |        |        |                 |   |                     | Somme - Vente  | 18000     | 7200  | 18000          | 43200          |
| 25             |               |       |        |        |                 |   | 2003                | Somme - Achat  | 11000     | 12000 | 18000          | 41000          |
| 26             |               |       |        |        |                 |   |                     | Somme - Vente  | 13200     | 14400 | 21600          | 49200          |
| 27             |               |       |        |        |                 |   | 2004                | Somme - Achat  | 13000     | 11000 | 23000          | 47000          |
| 28             |               |       |        |        |                 |   |                     | Somme - Vente  | 15600     | 13200 | 27600          | 56400          |
| 29             |               |       |        |        |                 |   | Total Somme - Achat |                | 60500     | 45000 | 86000          | 191500         |
| 30             |               |       |        |        |                 |   | Total Somme - Vente |                | 72600     | 54000 | 103200         | 229800         |

*Figure 10 – Tables des bénéfices et des achats-ventes*

*Remarque : Lors de la modification des données sources, les Tables de Pilotes de données ne seront pas mises à jour automatiquement. Pour effectuer une actualisation, placez vous sur une des tables, appelez le menu contextuel par un clic droit de souris et sélectionnez « Actualiser ».*

|   | Activer    |         |
|---|------------|---------|
|   | Actualiser |         |
|   | Filtre     |         |
|   | Supprimer  |         |
| ж | Couper     | $CHH+X$ |
| œ | Copier     | $Cth+C$ |
|   | Coller     | Ctrl+V  |

*Figure 11 - actualiser un Pilote de données*

La réalisation de ces *Tables de Pilotes de données* est achevée. Vous avez pu vous rendre compte qu'il n'était pas si difficile de les mettre en place.

*Remarque : Si la réalisation est relativement aisée, l'exploitation est quant à elle plus ardue. Pour atteindre vos objectifs et obtenir des résultats pertinents, il vous faudra bien concevoir votre projet. N'hésitez pas à faire des ébauches sur papier. L'élaboration de Pilotes de données doit également s'appuyer sur des données sources organisées.*

#### **5 Filtrage des données**

Vous avez vu précédemment (figure 8) qu'un bouton nommé [Filtre] était automatiquement placé dans une Table de Pilotes de données.

Ce bouton est très pratique car il va vous permettre d'afficher seulement une partie des données en fonction de critères de filtrage que vous aurez indiqués.

En cliquant le bouton **Filtre** (vous ouvrez la fenêtre ci-dessous :

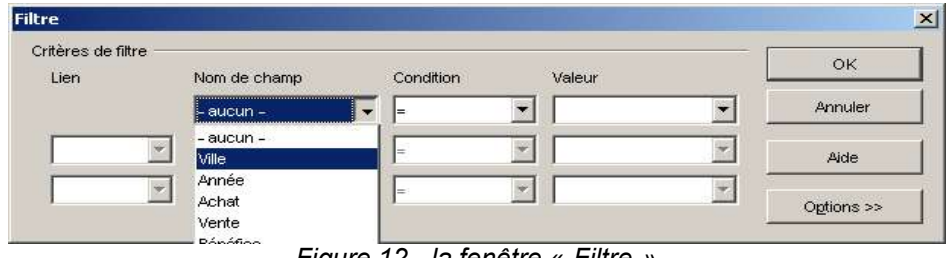

*Figure 12 - la fenêtre « Filtre »*

#### *5.1 Mise en place d'un filtre "par ville"*

Sélectionnez dans la liste déroulante 'Nom de champ' le champ 'Ville', puis choisissez dans la liste déroulante 'Valeur' le nom de ville 'Nice'.

| Critères de filtre<br>Lien |              | Condition | Valeur                        | OK      |
|----------------------------|--------------|-----------|-------------------------------|---------|
|                            | Nom de champ |           |                               |         |
|                            | Ville        | l=        |                               | Annuler |
|                            | - aucun -    | $=$       | - non vide -                  | Aide    |
|                            |              |           |                               |         |
|                            | - aucun -    | E         | - vide -<br>Marseille<br>Nice |         |

*Figure 13 - paramétrage du filtre*

Dans la liste déroulante des 'Conditions' vous pouvez indiquer un des opérateurs présentés dans le tableau ci-dessous.

| Opérateur de comparaison      | Effet                                                              |
|-------------------------------|--------------------------------------------------------------------|
| $égal (=)$                    | Affiche les valeurs qui sont égales à la condition.                |
| inférieur à (<)               | Affiche les valeurs qui sont inférieures à la condition.           |
| supérieur à (>)               | Affiche les valeurs qui sont supérieures à la condition.           |
| inférieur ou égal à $($ = $)$ | Affiche les valeurs qui sont inférieures ou égales à la condition. |
| supérieur ou égal à $(>=)$    | Affiche les valeurs qui sont supérieures ou égales à la condition. |
| différent de $($ < $>$ )      | Affiche les valeurs qui sont différentes de la condition.          |

*Tableau récapitulatif des opérateurs de comparaison*

Vous pouvez également ajouter jusqu'à deux critères complémentaires avec les opérateurs logiques ET et OU.

Par exemple, vous pourriez filtrer les villes de Marseille ET de Nice pour les années supérieures à 2001.

# *5.2 Résultat du filtrage "par ville"*

Seules les données concernant la ville de Nice sont affichées.

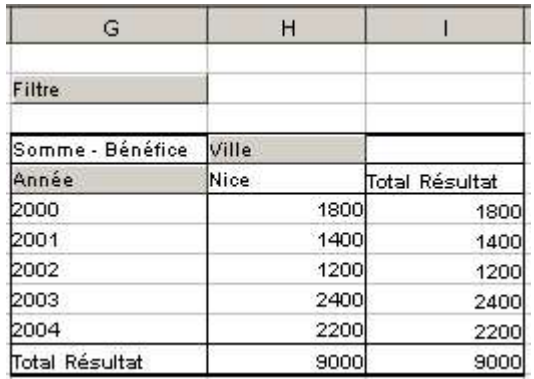

*Figure 14 – Filtrage par ville*

#### **6 Aperçu des autres possibilités du Pilote de données.**

Le Pilote de données possède plusieurs possibilités qui n'ont pas été abordées dans ce how-to.

Il est possible :

A partir de la fenêtre de sélection de la source

- de choisir une table ou une requête de base de données à la place d'un tableau dans Classeur (Calc).
- **→** Depuis la fenêtre du Pilote de données
	- d'afficher ou de masquer des sous-totaux en double-cliquant sur les champs de lignes ou de colonnes.
	- d'effectuer d'autres calculs que la somme (ex : Nombre, Moyenne, Variance, Ecart-type, etc) en double-cliquant sur les champs de données.
	- d'afficher ou de masquer les totaux des lignes et/ou des colonnes en cliquant sur le bouton [Options >>].
- Depuis Classeur (Calc)
	- de déplacer les champs (ex : Un champ en ligne peut-être placé en colonne et *vice versa*), en maintenant le cliquant sur le nom du bouton et en le faisant glisser à l'endroit voulu (toujours dans la table du Pilote de données).
	- de modifier la mise en forme d'une table de Pilote de données. Utilisez les styles pré-définis (ex : Pilote de données - Catégories) – option 'Format / Styles / Catalogue' à partir du menu sinon, la mise en forme sera perdue à la prochaine actualisation.
	- de créer des graphiques à partir des tables de Pilotes de données.

D'autres possibilités existent encore et la version 2.0 d'OpenOffice.org qui sortira en 2005 apportera plusieurs nouveautés dans ce domaine.

## **7 Crédits**

Auteur : **François Gatto**

Remerciement : **à Laurent Godard, Tony Galmiche, Jean-François Nifenecker et Sophie Gautier.**

Intégré par : **Sophie Gautier**

Contacts : **Projet Documentation OpenOffice.org - fr.OpenOffice.org**

Traduction :

Historique des modifications **:**

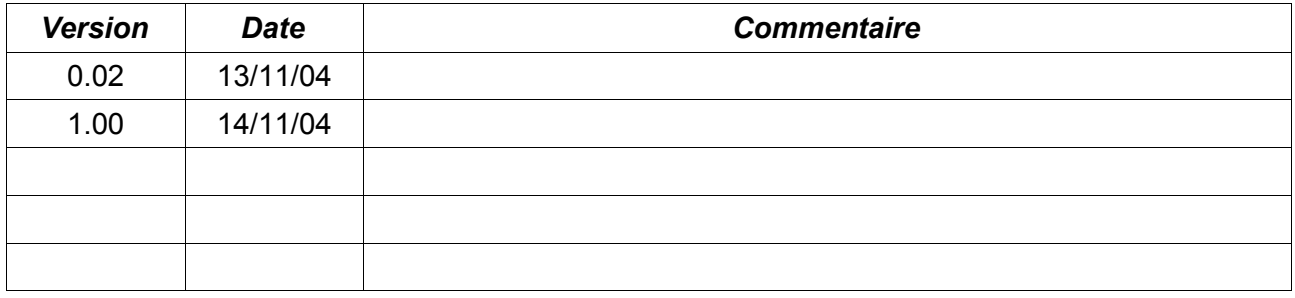

#### **8 Licence**

#### **Appendix**

#### **Public Documentation License Notice**

The contents of this Documentation are subject to the Public Documentation License Version 1.0 (the "License"); you may only use this Documentation if you comply with the terms of this License. A copy of the License is available at *http://www.openoffice.org/licenses/PDL.html*.

The Original Documentation is Comment utiliser le Pilote de données (Mise en œuvre de « Tableaux Croisés Dynamiques »)**.** The Initial Writer of the Original Documentation is François Gatto Copyright © 2004*.* All Rights Reserved. (Initial Writer contact(s): francois-gatto@9online.fr).

Contributor(s): \_\_\_\_\_\_\_\_\_\_\_\_\_\_\_\_\_\_\_\_\_\_\_\_\_\_\_\_\_\_\_\_\_\_\_\_\_\_. Portions created by \_\_\_\_\_\_ are Copyright ©\_\_\_\_\_\_\_\_\_*[Insert year(s)]*. All Rights Reserved. (Contributor contact(s):\_\_\_\_\_\_\_\_\_\_\_\_\_\_\_\_*[Insert hyperlink/alias]*).

NOTE: The text of this Appendix may differ slightly from the text of the notices in the files of the Original Documentation. You should use the text of this Appendix rather than the text found in the Original Documentation for Your Modifications.